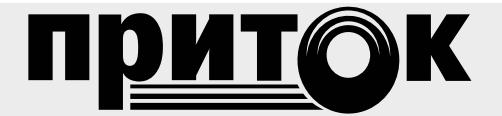

**Сервер точного времени Руководство по эксплуатации ЛИПГ.468362.024РЭ**

### **ВВЕДЕНИЕ**

Настоящее руководство по эксплуатации предназначено для изучения состава, принципа действия, технических характеристик, порядка установки и эксплуатации Сервера точного времени ЛИПГ.468362.024 (далее по тексту - сервера).

# Термины и сокращения.

NTP (Network Time Protocol) - сетевой протокол для синхронизации внутренних часов компьютера. **ГЛОНАСС** – глобальная навигационная спутниковая система.

GPS - система глобального позиционирования (Global Position System).

# ТЕХНИЧЕСКИЕ ХАРАКТЕРИСТИКИ

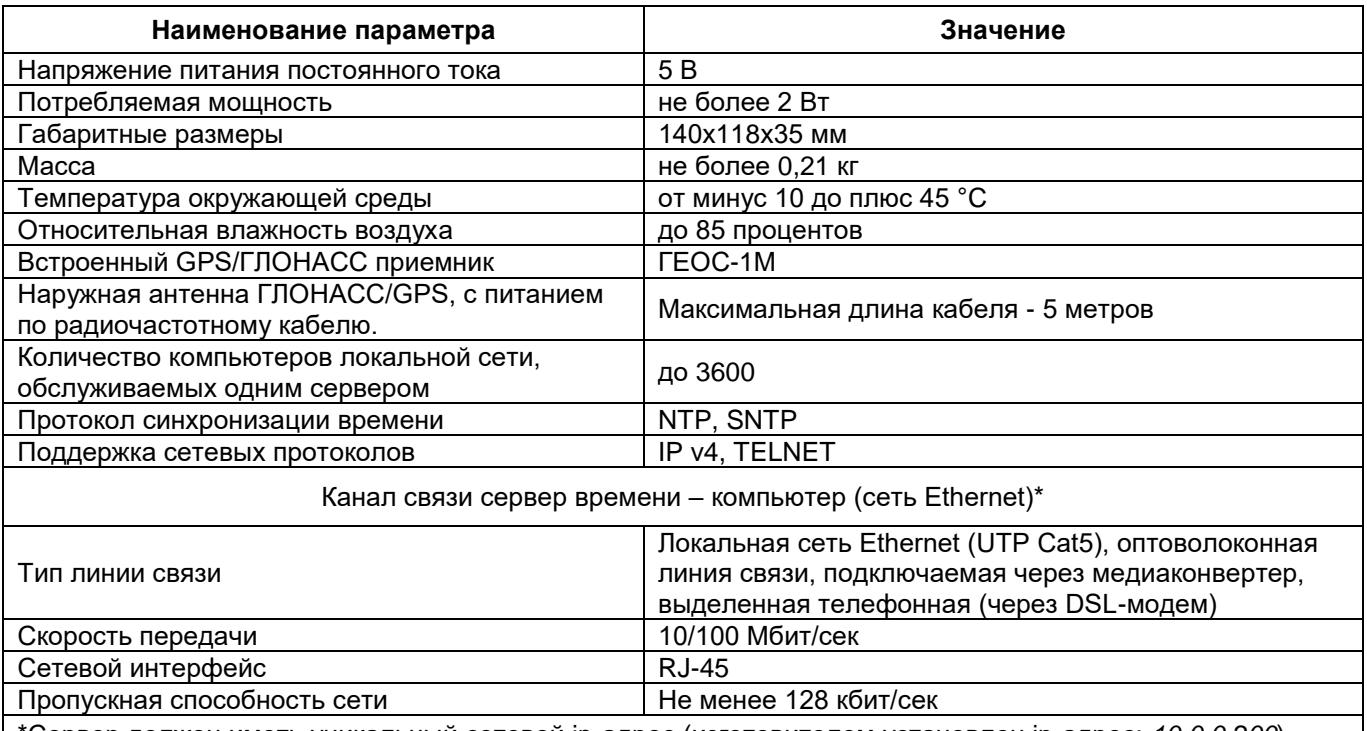

Сервер должен иметь уникальный сетевой ір-адрес (изготовителем установлен ір-адрес: 10.0.0.200)

# ОСНОВНЫЕ СВЕДЕНИЯ

 $\overline{2}$ 

Сервер предназначен для синхронизации внутренних часов компьютеров локальной сети Ethernet по протоколу NTP.

Сервер имеет внутренние часы, которые синхронизируются каждую секунду по значениям текущего времени, получаемым от приемника ГЛОНАСС/GPS. Приемник ГЛОНАСС/GPS, входящий в состав сервера, имеет выносную спутниковую антенну, размещаемую в месте, открытом для приема сигналов спутников.

Сервер подключается к локальной сети кабелем Ethernet. Электропитание сервера осуществляется от USB разъема одного из компьютеров локальной сети.

Сервер выдает текущее значение времени по своим внутренним часам в ответ на запросы от компьютеров локальной сети.

Сервер времени не осуществляет широковещательную передачу текущего времени.

#### $\overline{3}$ УСТРОЙСТВО СЕРВЕРА ВРЕМЕНИ

Сервер имеет пластиковый корпус. Внутри корпуса установлены печатные платы с электронными компонентами. Функционально сервер состоит из модуля навигационного МН-01 (ГЛОНАСС/GPS со спутниковой антенной) и контроллера TCP/IP-03 с модулем TCP/IP-01.

Внешний вид сервера времени показан на рисунке 1, внутренний – на рисунке 2, вид модуля  $TCP/IP-01 - Ha pucyHke 3.$ 

Сервер точного времени ЛИПГ.468362.024РЭ

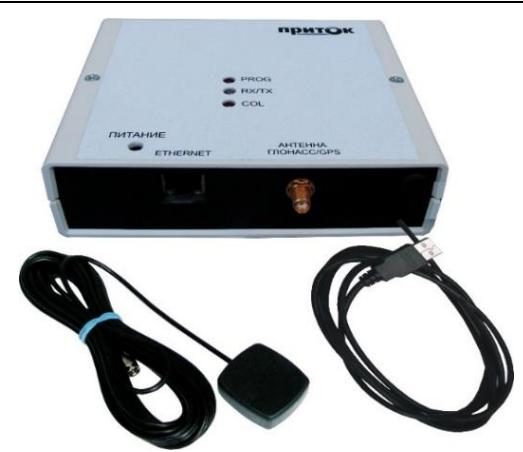

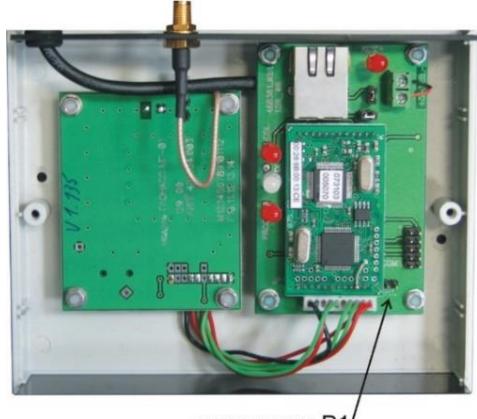

перемычка Р

Рисунок 1 - Внешний вид сервера времени

Рисунок 2 - Внутренний вид сервера времени

На корпусе сервера расположены:

- индикатор «RX/TX», отображающий передачу данных приемником ГЛОНАСС/GPS;
- индикаторы «COL» и «PROG»:
- розетка RJ-45 «Ethernet» для подключения к локальной сети:
- разъем «антенна ГЛОНАСС/GPS», для подключения спутниковой антенны:
- Провод питания по USB для подключения питания от компьютера.

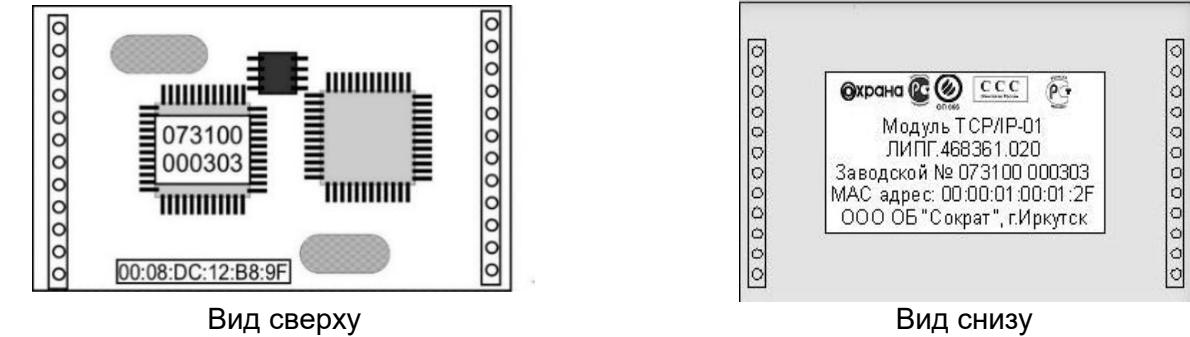

Рисунок 3 - Вид модуля ТСР/IР-01

#### ПОДГОТОВКА К РАБОТЕ  $\overline{4}$

# 4.3 Установка ір-параметров

Каждый сервер в пределах локальной сети Ethernet должен иметь уникальный ip-адрес. При работе сервера в составе локальной сети необходимо установить новый ір-адрес (заводская установка для модуля TCP/IP-01 - 10.0.0.200). Для установки ір-параметров необходимо иметь подключенный к локальной сети компьютер с операционной системой Windows XP и выше.

Для установки ір-параметров выполните следующие действия:

- при выключенном питании установите перемычку Р1 на плате (рисунок 2);
- подключите сервер к локальной сети;
- запустите исполняемый файл wizarmconfig.exe (в каталоге Sokrat\Pritok-3.8\Tools\wizarm);
- выберите сервер, ір-параметры которого хотите изменить;
- прочитайте конфигурацию:
- измените конфигурацию;
- запишите новую конфигурацию;
- проверьте записанную конфигурацию.

# 4.4 Положение перемычек при установке ір-параметров

При включении питания сервера с установленной перемычкой Р1 (рисунок 2) действуют заводские значения ір-параметров (ір адрес равен 10.0.0.200, пароль доступа к конфигурации не установлен). Если перемычка Р1 снята, то действуют установленные пользователем параметры. Если перемычка Р1 установлена, то сервер находится в режиме установки ір-параметров и работать не будет. После завершения установки ір-параметров ее обязательно нужно снять.

# 4.5 Подключение к локальной сети

Для подклоючения сервера по локальной сети необходимо:

1. Подать питание на сервер подключив USB-кабель к компьютеру (USB-кабель используется только для питания сервера).

2. Установить перемычку Р1 на плате (см. рисунок 2).

3. С помошью кабеля К-057 через розетку RJ-45 «Ethernet» подключить сервер к локальной сети (рисунок 4).

4. Включить сервер, убедитесь в наличии связи между компьютером и сервером по световым индикаторам и подав из командной строки компьютера команду:

ping 10.0.0.200

5. После этого убедитесь в наличии ответа от сервера времени: Ответ от 10.0.0.200: число байт=32 время=1мс TTL=60, где 10.0.0.200 - ір-адрес проверяемого сервера.

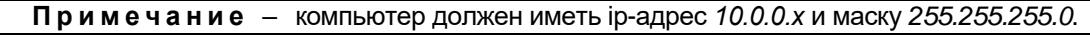

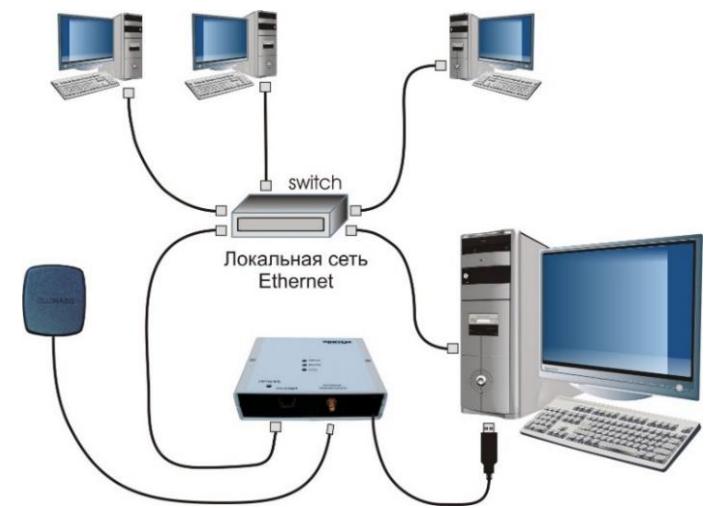

Рисунок 4 - Подключение сервера времени к локальной сети

### 4.6 Запуск Конфигуратора WizArm

Для настройки ір-параметров сервера используется программа wizarmconfiq.exe «Конфигуратор-WizArm 1.6». Данная программа устанавливается вместе с ПО Приток-А 3.8 Tools в директорию \Sokrat\Pritok-3.8\tools\wizarm.

Для настройки ip-параметров запустите исполняемый файл wizarmconfig.exe. Появится главное окно программы «Конфигуратор-WizArm (версия 1.6 от 14.05.2012)» (см. рисунок 5).

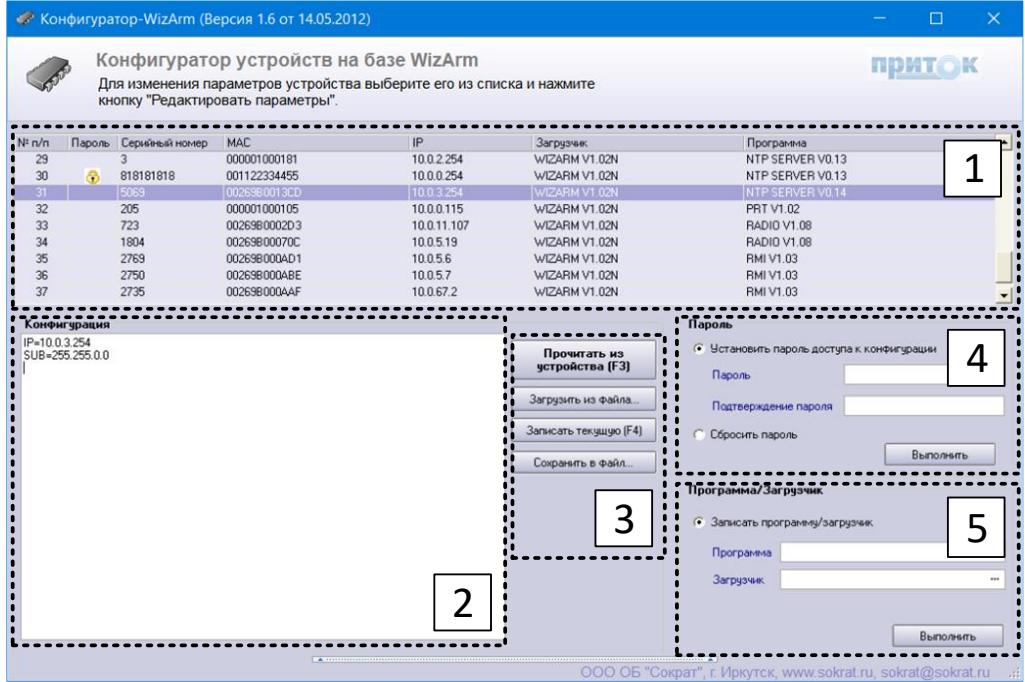

Рисунок 5 – Главное окно программы «Конфигуратор-Wizarm 1.6»

Главное окно программы состоит из нескольких полей.

В поле «1» (см. рисунок 5) выводится список всех wizarm совместимых устройств, подключенных к локальной сети. В списке выводятся следующие данные по этим устройствам:

- пароль - пароль установлен, если есть значок замка. Как установить пароль доступа к конфигурации сервера см. п. 4.7.

- серийный номер - серийный номер модуля TCP/IP-01 в сервере времени:

- MAC - MAC-адрес модуля TCP/IP-01 в сервере времени;

Модуль TCP/IP-01 имеет MAC-адрес, начинающийся с 00-26-9В.

Данная группа MAC-адресов (OUI) зарегистрирована в международной ассоциации «Институтом инженеров по электротехнике и электронике» IEEE (Institute of Electrical and Electronics Engineers) для ООО ОБ «СОКРАТ» (г. Иркутск).

– IP – ip-адрес;

- Загрузчик - программа-загрузчик для модуля TCP/IP-01;

- Программа - программа-приложение для модуля TCP/IP-01.

### 4.7 Чтение конфигурации ір-параметров

Для просмотра конфигурации ір-параметров сервера времени выберите его из списка устройств и нажмите кнопку «Редактировать параметры» или дважды щелкните левой кнопкой мышки по устройству в списке или нажмите клавишу F2.

Примечание – Предусмотрен поиск устройств по ip-адресу – для этого следует нажать кнопку «Обновить список»  $\rightarrow$  «Обратиться по і́р» и набрать соответствующий ір-адрес.

После того, как устройство будет выбрано - можно приступать к изменению ір-параметров. Конфигурация ip-параметров сервера времени выводится в поле «2» («Конфигурация») главного окна программы (см. рис. 5).

### **4.8 IP-параметры**

В Сервер времени записываются следующие параметры:

 $-$  IP-адрес;

- SUB маска подсети:
- GW ip-адрес шлюза;
- $-$  port  $\overline{p}$  nopt.

(ip-адрес, ip-маска подсети, ip-адрес шлюза и номер порта выдаются администратором подсети).

### 4.9 Установка пароля доступа к конфигурации ір-параметров (рекомендуется)

Пароль доступа к конфигурации ір-параметров сервера устанавливается через программу «Конфигуратор-WizArm 1.6» в поле «4» (рисунок 5). Там же есть и кнопка «Сбросить пароль». Если пароль доступа к конфигурации утерян – выполните п. 4.2 и установите новый пароль доступа.

### 4.10 Запись новой конфигурации ip-параметров, конфигурационный файл conf.net

После изменения в поле «2» конфигурации ір-параметров сервера нажмите из поля «3» кнопку «Записать текущую» и кнопку «Завершить редактирование» (над списком устройств).

ВНИМАНИЕ! После записи конфигурации ір-параметров необходимо убрать перемычку Р1 и выключить перезагрузку сервера времени.

Файл conf.net используется для хранения конфигурации ip-параметров (см. п. 4.5).

Пример конфигурации:  $\overline{IP}$  $10.0.0.200$ **SUB** 255.255.255.0 **GW**  $10.0.0.8$ 

Запись конфигурации ір-параметров в файл conf.net производится кнопкой в поле «3» - «Сохранить в файл...». Загрузка конфигурации ip-параметров из файла conf.net производится кнопкой в поле «3» «Загрузить из файла».

### 4.11 Проверка записанной конфигурации ір-параметров

Включите питание сервера и убедитесь в наличии связи между компьютером и сервером времени, подав из командной строки компьютера команду:

#### ping <HOBЫЙ IP адрес >

после этого убедитесь в наличии ответа от сервера времени:

Ответ от <НОВЫЙ IP адрес >: число байт=32 время=1мс TTL=60.

<HOBЫЙ IP адрес > - ip-адрес проверяемого сервера времени.

Примечание - увсех компьютеров и серверов в локальной сети должен быть уникальный ір-адрес.

# 4.12 Работа через программу «Telnet»

Для запуска программы «Telnet» необходимо

из меню Пуск в Windows: Выполнить  $\rightarrow$  telnet <ip-адрес Сервера времени>.

Примечание - Для Windows 7 и более поздних программа «Telnet» должна быть предварительно установлена.

После подключения к серверу времени программа «Telnet» реагирует на следующие клавиши. набранные с клавиатуры:

Примечание - Если в сервере времени установлен пароль доступа к Telnet, то сначала необходимо ввести имя пользователя и пароль.

 $d$  - запрос версии ПО модуля TCP/IP-01 и файла загрузчика (boot  $v^{***}.$ dat);

v - выводятся все сообщения от ПО модуля TCP/IP-01;

 $m$  - mac-адрес модуля TCP/IP-01;

<Enter> reboot <Enter> - перезагрузка модуля TCP/IP-01. Команда доступна, если в Telnet зашли, введя пароль.

### 4.13 Обновление версии программы в модуле TCP/IP-01 сервера при помощи программы «Кофигуратор-WizArm 1.6»

• Запустите программу «Кофигуратор-WizArm 1.6».

• В поле 5 в строке «Программа/Загрузчик» выберите программу-приложение для модуля **TCP/IP-01.** 

• В поле «Загрузчик» выберите программу-загрузчик для модуля TCP/IP-01.

• Нажмите кнопку «Выполнить» - на экране начнёт отображаться процесс обновления загрузчика или прошивки.

#### УСТАНОВКА СЕРВЕРА НА МЕСТЕ ЭКСПЛУАТАЦИИ  $5<sup>1</sup>$

### 5.1 Подключение

Подключите сервер к локальной сети кабелем Ethernet. Подключите USB-кабель сервера к одному из компьютеров для подачи электропитания.

Установите антенну ГЛОНАСС/GPS в месте, открытом для приема сигналов спутников (на улице). При прокладке и закреплении кабеля не допускается повреждение его оболочки, попадание влаги, сворачивание в кольца и изгибы радиусом менее 0.3 м.

### 5.2 Проверка работы сервера

1. Включите электропитание сервера.

Убедитесь в наличии связи между компьютером и сервером, подав команду:

#### ping <ip-адрес сервера>

Убедитесь в наличии ответа от сервера:

### Ответ от <ip-адрес сервера>: число байт=32 время=1мс TTL=60

Примечание - увсех компьютеров и серверов в локальной сети должен быть уникальный ір-адрес.

2. Подключитесь к серверу программой «Telnet» подав команду:

### telnet <ip-адрес сервера>

Нажмите клавишу «v» и на экране будет каждую секунду выводиться строка, получаемая сервером времени от ГЛОНАСС/GPS приемника.

3. После включения электропитания, ГЛОНАСС/GPS приемник сервера в течение одной минуты ищет спутники ГЛОНАСС/GPS. По окончании этого времени на экран в программе «Telnet» выводится сообщение «poweron delay ended» (задержка по включению питания окончена). После окончания этой задержки сервер времени начинает ежесекундно анализировать принятую от ГЛО-HACC/GPS приемника строку и преобразовывать ее в формат дата / время.

Каждую секунду вы можете наблюдать на экране в окне telnet данные, передаваемые приемником ГЛОНАСС/GPS в модуль TCP/IP-01. Синхронно с ними вспыхивает индикатор RX/TX.

Данные представляют собой текстовую строку вида:

# **buf='\$GPRMC,051534.00,A,5217.2557,N,10418.2066,E,000.02168,165.6,130912,,,A\*53'**

# **13/09/2012 05:15:34**

где поля в строке разделены запятыми:

- − **G\*RMC** признак строки с координатами и временем от ГЛОНАСС/GPS;
- − **051534.00** время в формате часы минуты секунды;
- − **A** признак достоверных координат и времени;
- − **5217.2557** широта;
- − **N** северное полушарие;
- − **10418.2066** долгота;
- − **E** восточная;

**. . .** 

4. Если задержка по включению питания закончилась и «**RMC»** строка достоверная, то сервер времени проводит преобразование полученного времени в UTС-стандарт:

# **13/09/2012 05:15:34**

Поле этого сервер времени готов к работе и теперь отвечает на запросы времени от компьютеров локальной сети по протоколу NTP в виде:

pkt: [10.0.0.41:4683] 0B0000000000000000000000000000000000000000000000D3FBF0EF7F BE763500000000000000000000000000000000

(где компьютер с ip-адресом 10.0.0.41 запросил и получил время).

# 6 РАБОТА С СЕРВЕРОМ – СИНХРОНИЗАЦИЯ ЧАСОВ КОМПЬЮТЕРОВ

Настройка компьютеров локальной сети на синхронизацию часов компьютеров с сервером времени возможна различными способами.

Для правильной синхронизации необходимо установить на компьютере текущий часовой пояс. Для этого следует из панели управления перейти к управлению временем выбрав «Дата и время», затем на вкладке «Дата и время» нажать кнопку «Изменить часовой пояс» и в окне «Выбор часового пояса» из выпадающего списка выбрать необходимый (см. рисунок 6). Например, для Москвы – (UTC+04:00).

Синхронизация часов компьютеров стандартными средствами **Windows** осуществляется посредством указания ip-адреса в закладке «Время Интернета» окна «Свойства: Дата и время» (см. рисунок 7).

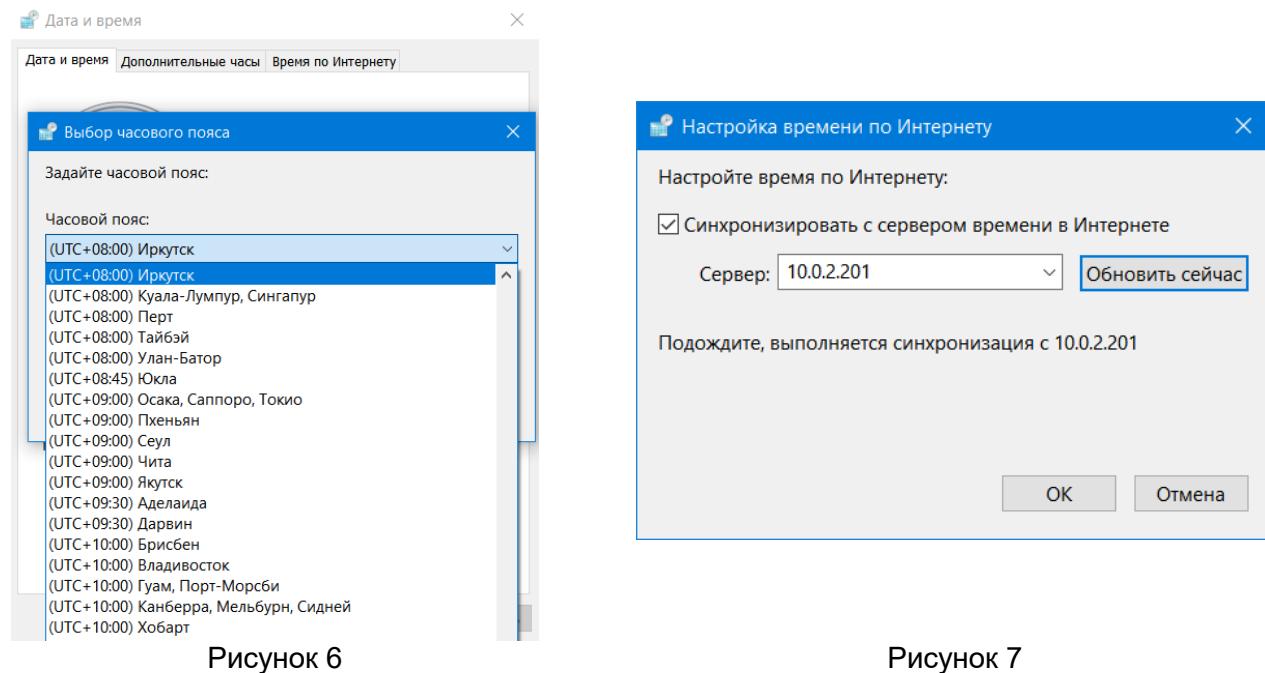

По умолчанию **Windows** компьютера будет запрашивать время у сервера и корректировать свои часы по ответу от указанного ip-адреса примерно один раз в 14 дней.

Синхронизация времени происходит по локальной сети Ethernet независимо от наличия или отсутствия связи с Интернет.

### 6.1 Синхронизация часов компьютеров другими сервисными программами

В свободном доступе в Интернете имеется множество программ, позволяющих синхронизировать часы компьютера по протоколу NTP.

Для этого может использоваться любая из этих программ, позволяющая указать ip-адрес сервера и частоту синхронизации.

В большинстве применений достаточно проводить синхронизацию каждого компьютера с сервером 1 раз в час.

При этом сервер времени максимально может обслужить до 1 запроса в секунду (при этом программой Telnet пользоваться не рекомендуется).

Если установить интервал синхронизации для каждого компьютера 1 раз в час, то будет обеспечена возможность синхронизации до 3600 компьютеров локальной сети ежечасно.

При большем количестве компьютеров в локальной сети необходимо иметь несколько серверов либо организовывать «уровни», когда компьютеры первого уровня синхронизируются по серверу, а компьютеры второго уровня - по компьютерам первого уровня.

Пример использование программы TARDIS for Windows 95 показан на рисунке 8.

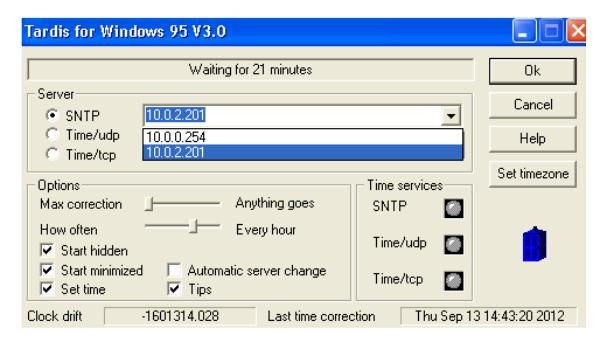

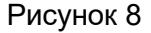

# ХРАНЕНИЕ И ТРАНСПОРТИРОВАНИЕ

Сервер должен храниться в складских помещениях, защищенных от атмосферных осадков, при отсутствии в воздухе паров кислот, щелочей, других агрессивных примесей.

Транспортирование сервера может производиться любым видом транспорта при условии защиты тары от прямого воздействия неблагоприятных климатических и механических факторов (дождь, снег, пыль, солнечная радиация и другие).

#### ТРЕБОВАНИЯ БЕЗОПАСНОСТИ  $8<sup>°</sup>$

Сервер должен использоваться по назначению в закрытом помещении в месте, защишенном от воздействия атмосферных осадков, капель и брызг, механических повреждений, химически активных паров и газов, разрушающих металлы и изоляцию.

Питание сервера должно осуществляться от компьютера, имеющего резервный источник.

#### Предприятие-изготовитель

 $\overline{7}$ 

Россия, 664007, г. Иркутск, пер. Волконского, дом 2, ООО Охранное бюро "СОКРАТ" Тел/факс: (395-2)20-66-61, 20-66-62, 20-66-63, 20-64-77 E-mail: sokrat@sokrat.ru. http://www.sokrat.ru

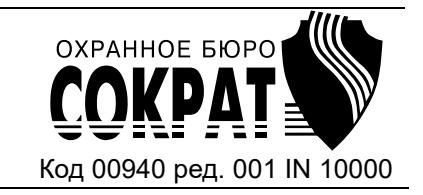